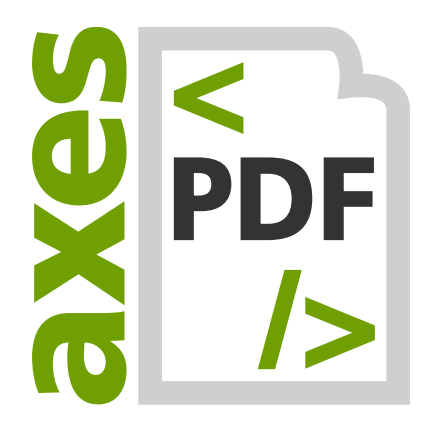

# The Table Tool in axesPDF QuickFix

V03.2018 (Draft)

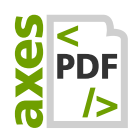

# **Table of Content**

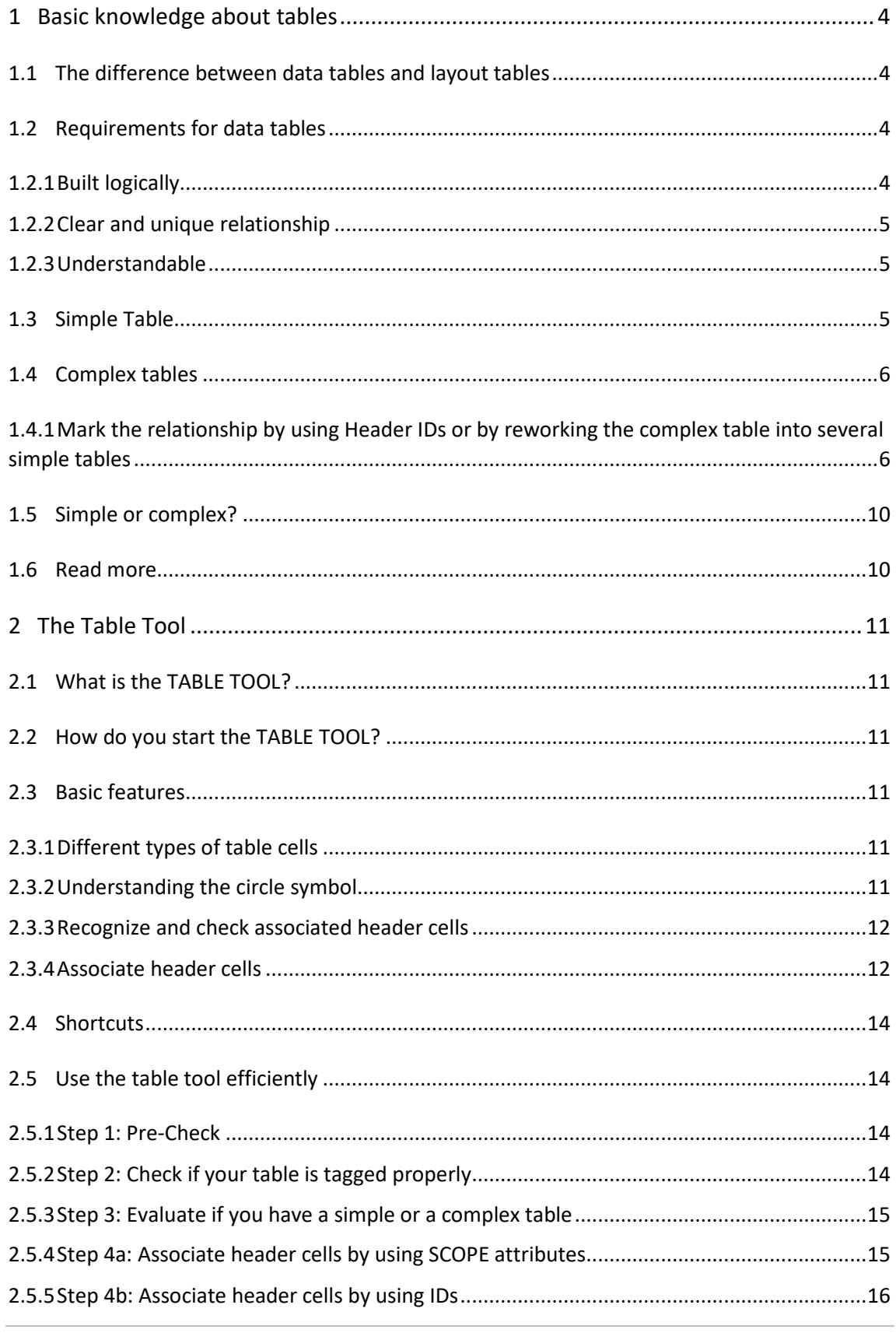

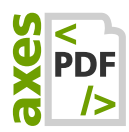

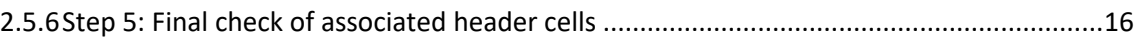

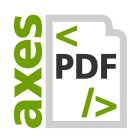

# <span id="page-3-0"></span>**1 Basic knowledge about tables**

# <span id="page-3-1"></span>**1.1 The difference between data tables and layout tables**

In nearly all cases, in which you simply use the expression "table", you talk about data tables. Data tables are used to organize data with a logical relationship in grids. Accessible PDF tables need tags that indicates header cells and data cells as well as tag attributes that define the relationship between the cells.

In order to make data tables accessible, they have to fulfil the following pre-requisites:

- Built logically
- Clear and unique relationship between header cells and data cells or between header cells and subordinated header cells
- **Understandable**

In the perspective of semantics, layout tables are no real tables but hacks for positioning elements. You must linearize them in order to make their content accessible.

# <span id="page-3-2"></span>**1.2 Requirements for data tables**

#### <span id="page-3-3"></span>**1.2.1 Built logically**

#### Logical table: Rectangular

A table that is built logically is always rectangular.

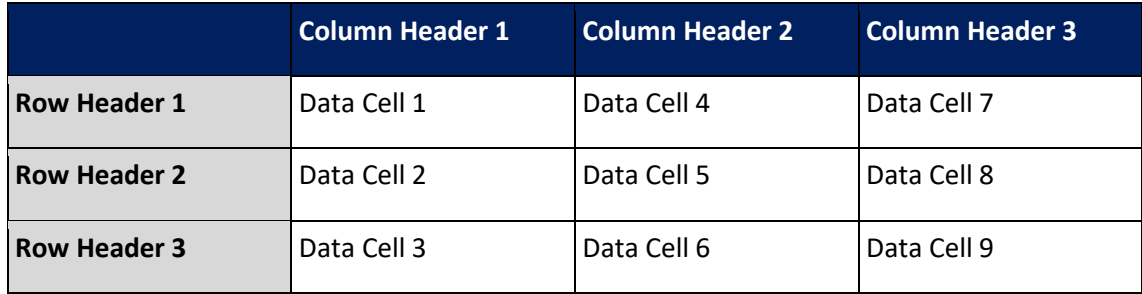

#### Illogical table: with stairs

If a table has a stair, then it is built illogically. It cannot be made accessible.

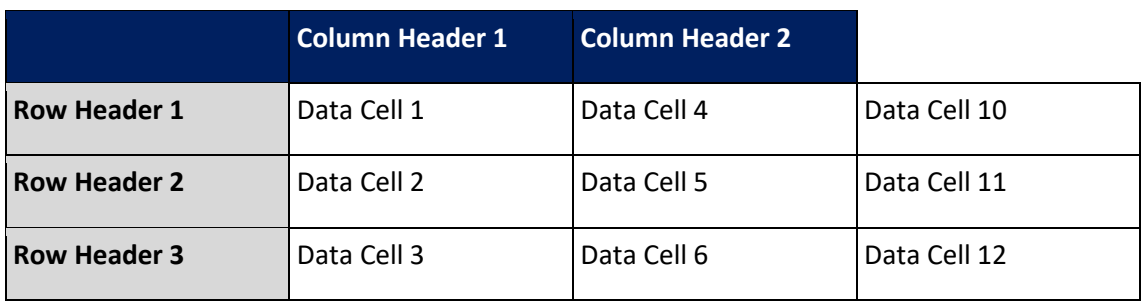

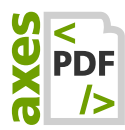

## <span id="page-4-0"></span>**1.2.2 Clear and unique relationship**

Have a look at data cell 4, 5 and 6: their relationship to header cells is not clear. Are they associated with header cell 1 or with header cell 2? Such a table cannot be made accessible.

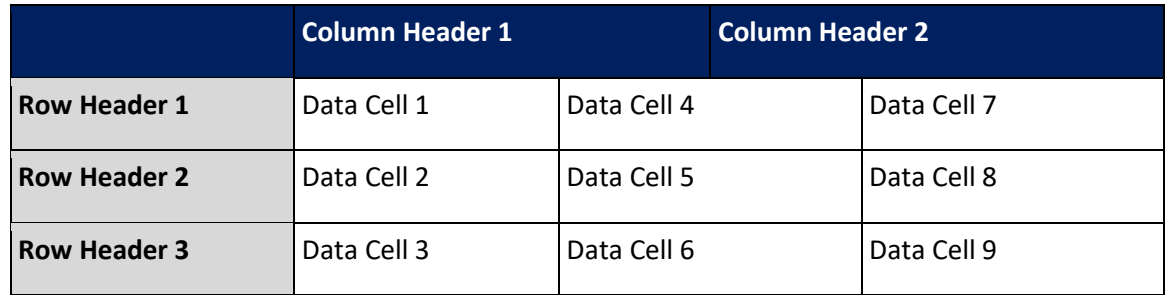

## <span id="page-4-1"></span>**1.2.3 Understandable**

Understanding first, making accessible second: An author or remediator must understand the table data and their relationships. Otherwise it is not possible to make the table accessible.

# <span id="page-4-2"></span>**1.3 Simple Table**

A table is simple, if every header cell is valid for the complete column or row.

Table 1: Room allocation schedule as an example for a simple table

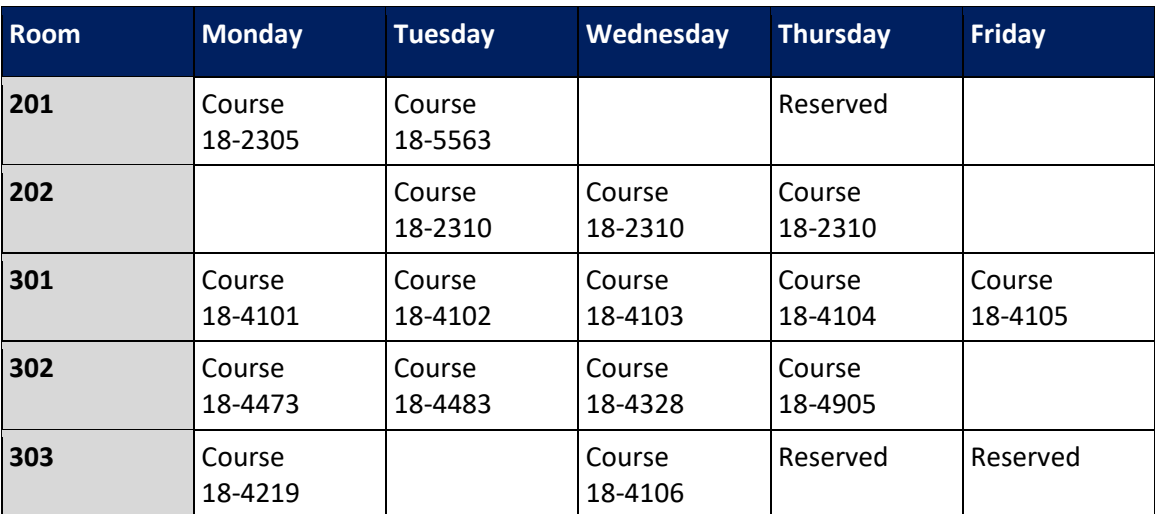

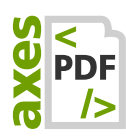

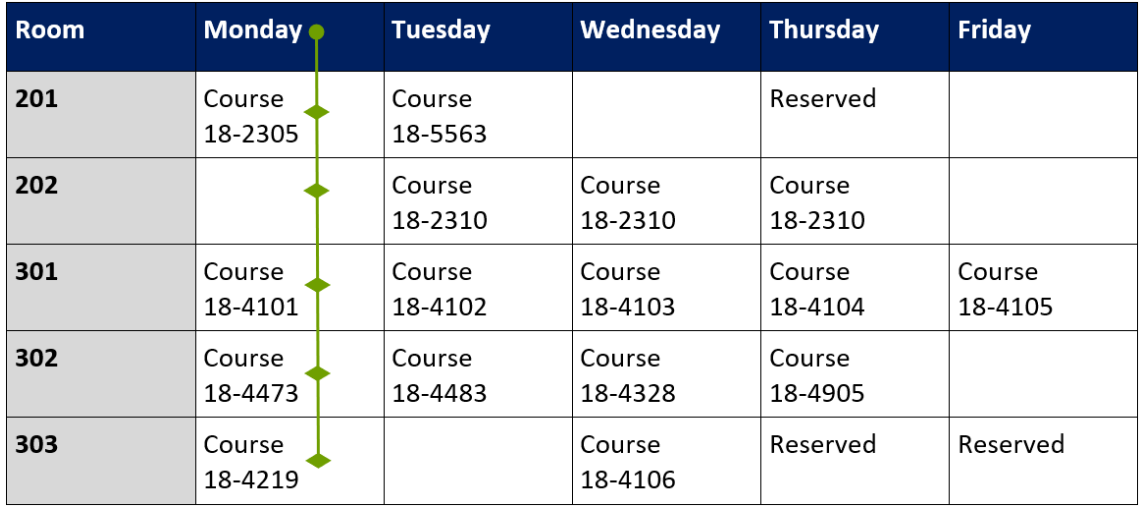

Image 1: The column header "Monday" (like all the other column headers) is valid for a complete column.

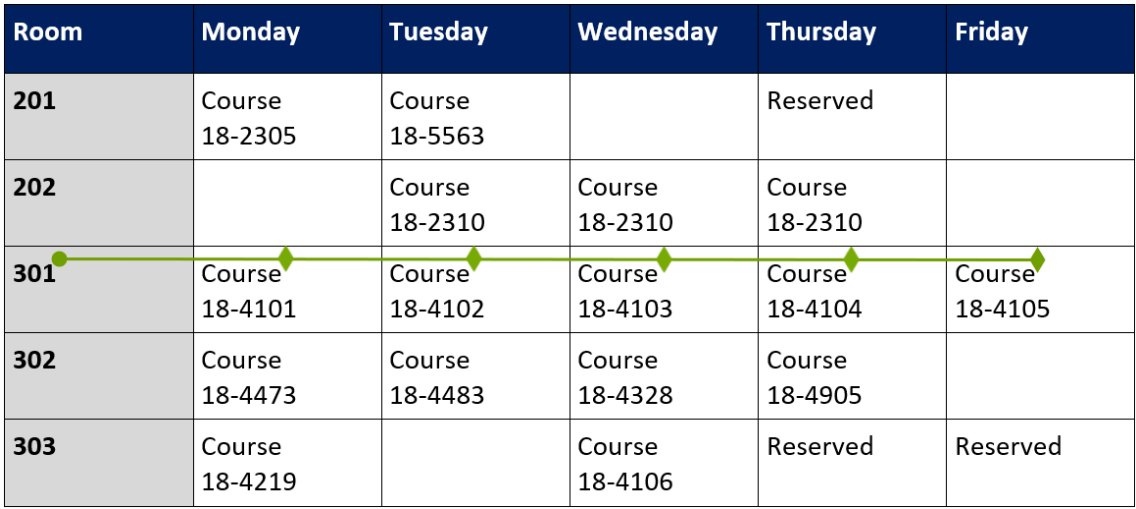

Image 2: The row header "301" (like all the other row headers) is valid for a complete row.

# <span id="page-5-0"></span>**1.4 Complex tables**

## <span id="page-5-1"></span>**1.4.1 Mark the relationship by using Header IDs or by reworking the complex table into several simple tables**

A table is complex, if there is at least one header cell, that is not valid for the complete column or row. You have to mark their relationship by adding Header IDs and specify for every cell to which Headers the cell is associated.

You can it also see this way: a complex table is a table with nested header cells. In nearly all cases you can divide the complex table into several simple tables. This needs normally more space in your document but improves the comprehensibility.

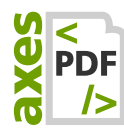

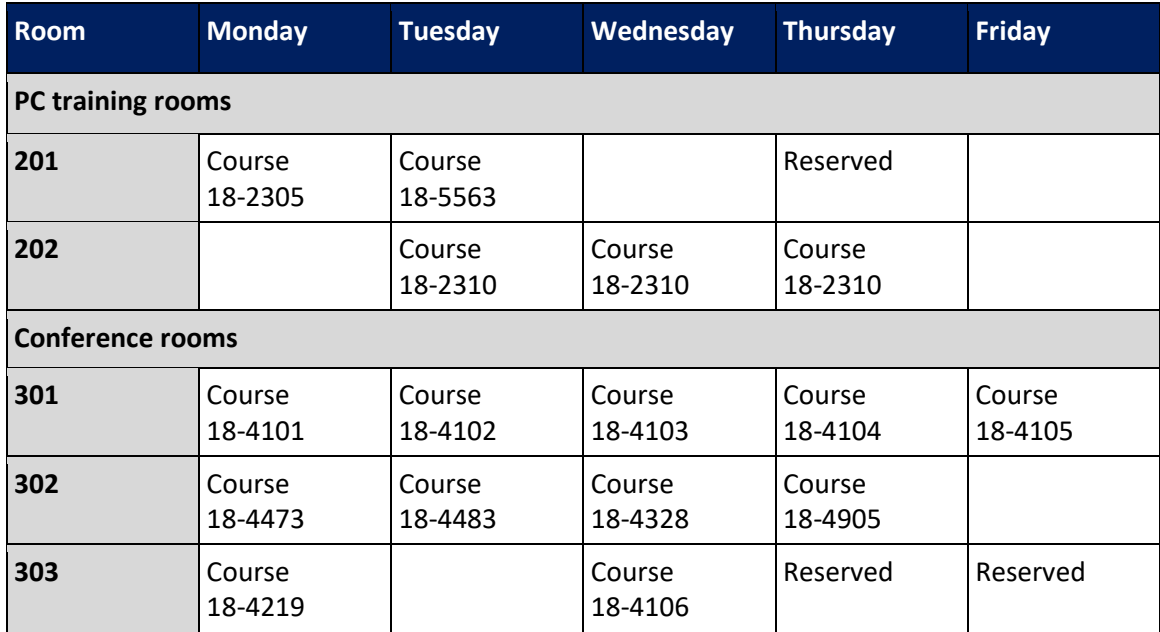

Table 2: Room allocation schedule as an example for a complex table with level 2 header cells.

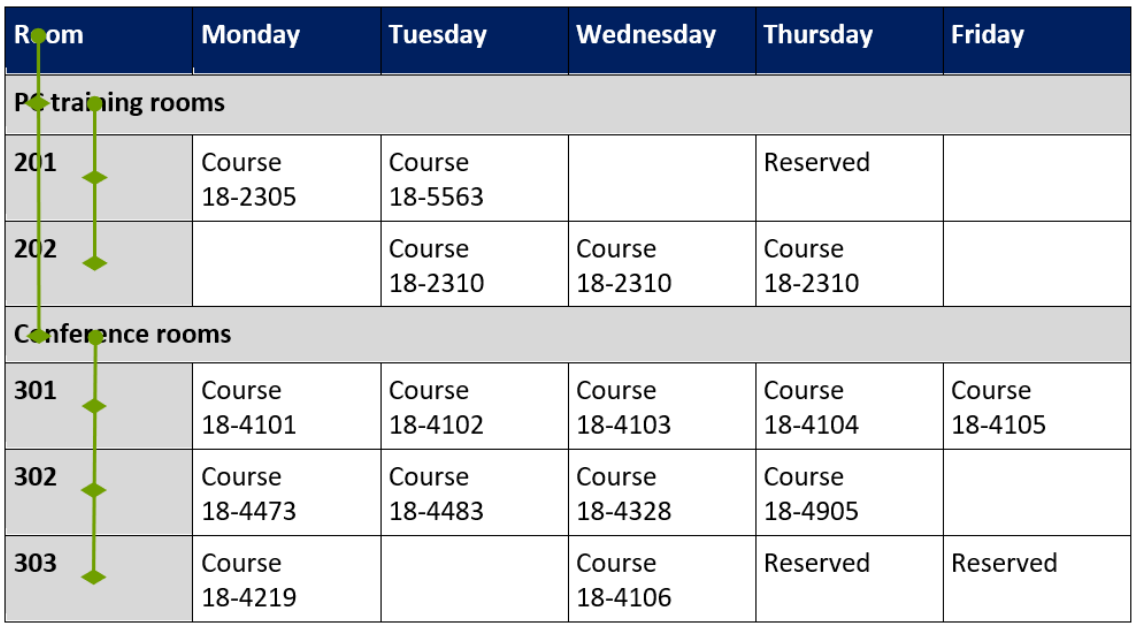

Image 3: The column header "Room" is valid for "PC training rooms" and "Conference rooms" and these headers are valid for the corresponding rooms.

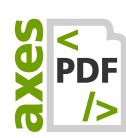

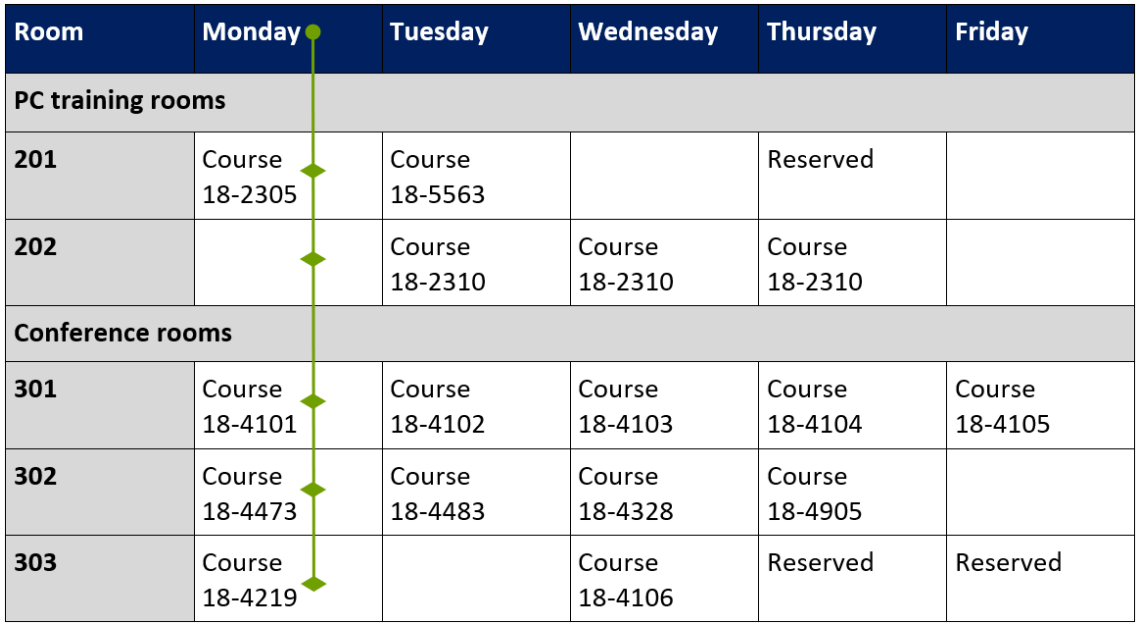

Image 4: The column header "Monday" (like all the other weekdays) is valid for the cells marked with a diamond.

Table 3: Room allocation schedule as an example for a complex table with level 3 header cells.

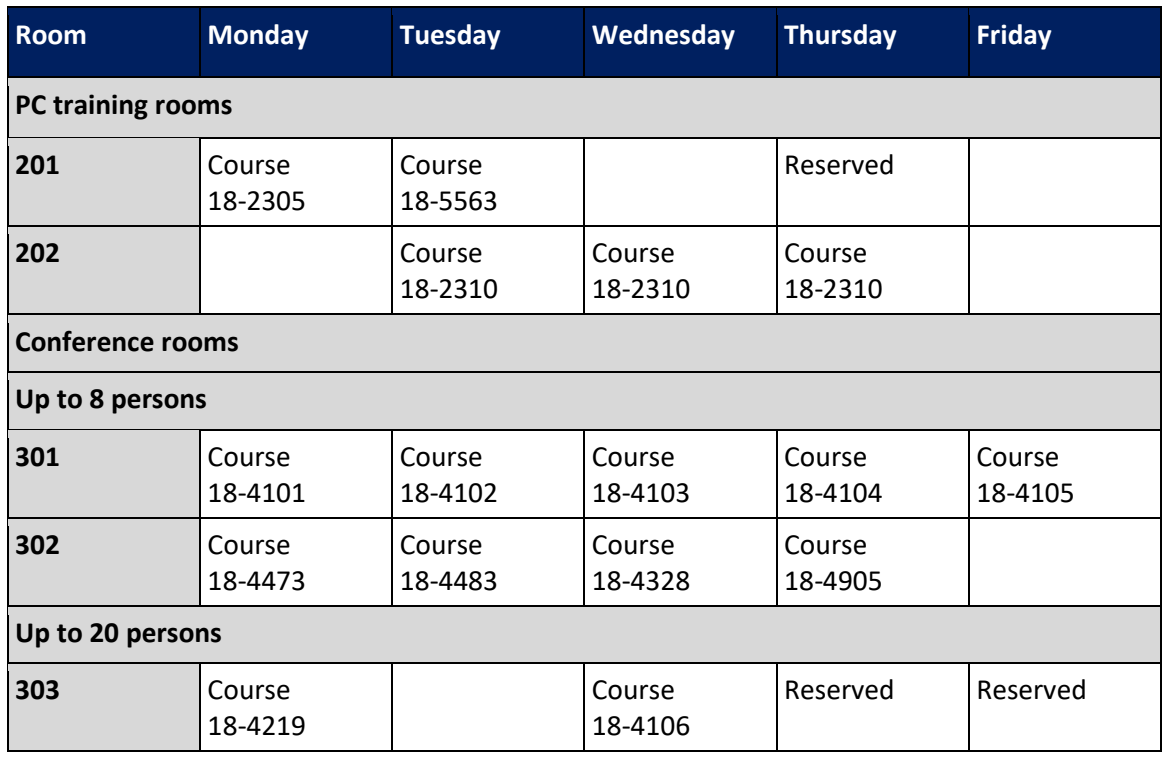

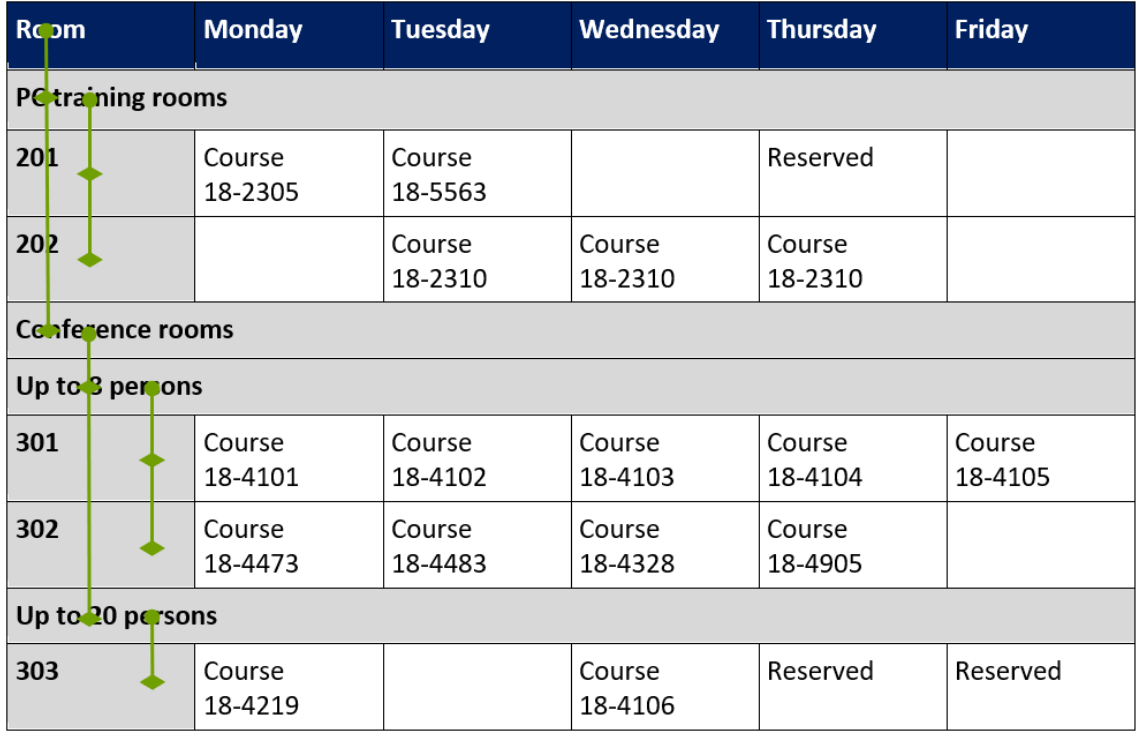

Image 5: The column headers "Room", "PC training rooms", "Conference rooms", "Up to 8 persons" and " Up to 20 persons " are valid for the cells marked with a diamond.

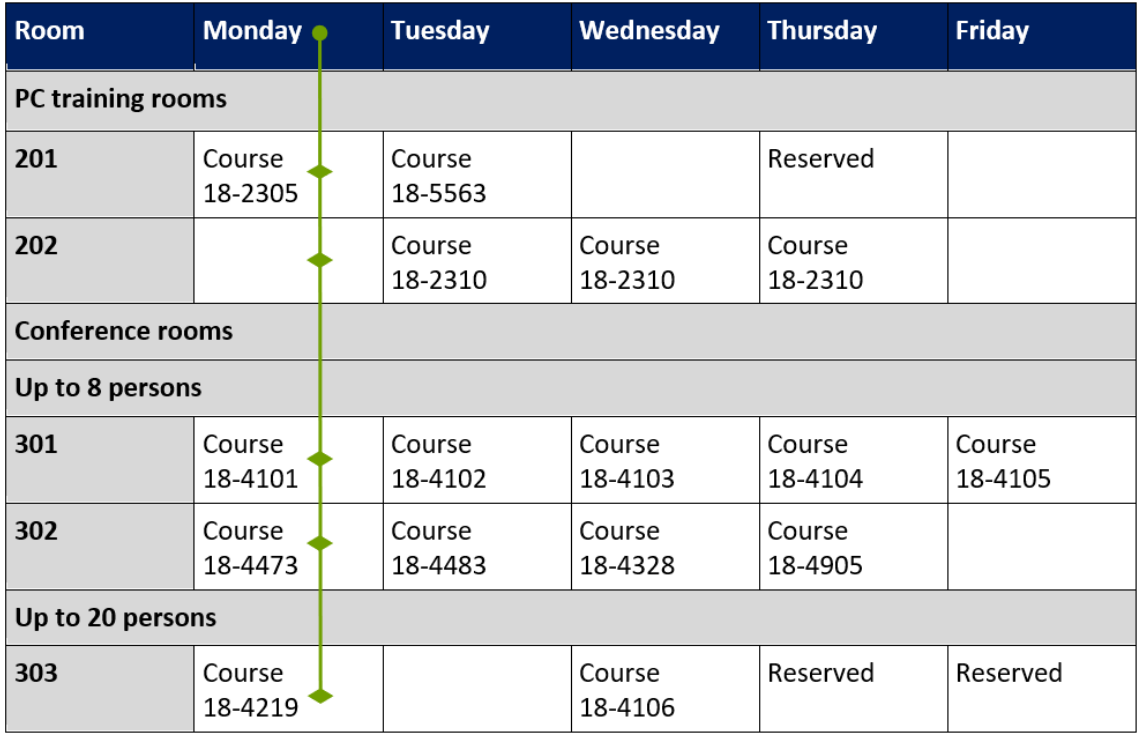

Image 6: The column header "Monday" (like all the other weekdays) is valid for the cells marked with a diamond.

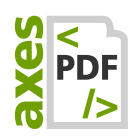

# <span id="page-9-0"></span>**1.5 Simple or complex?**

If you have read all the pages carefully, you can answer very easily, if the following table is a simple or a complex table.

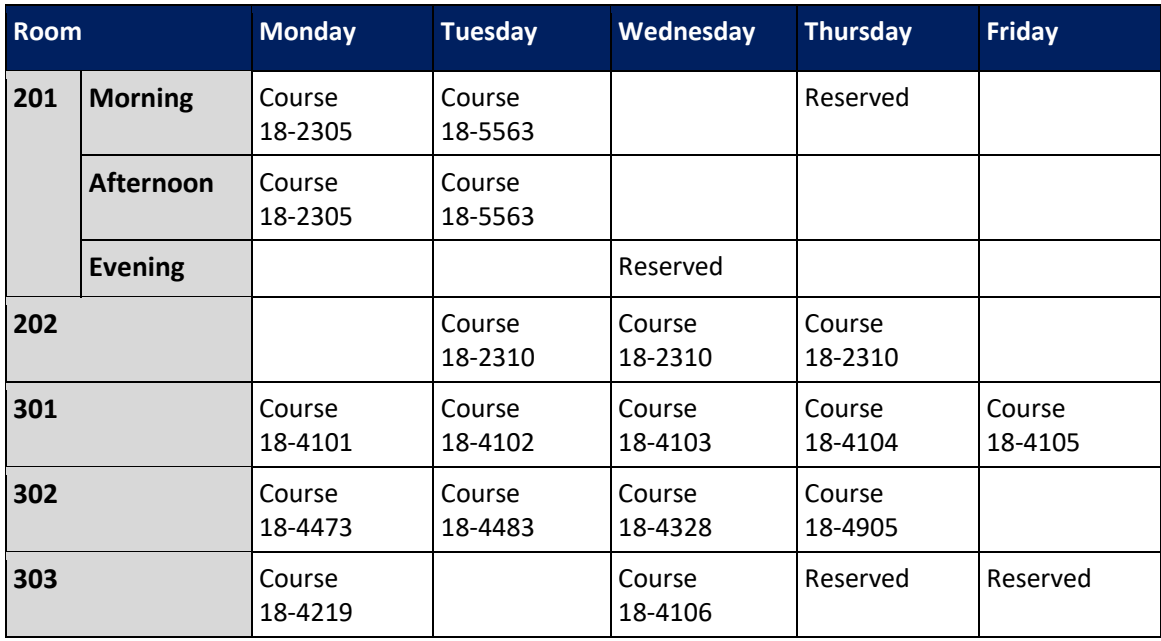

# <span id="page-9-1"></span>**1.6 Read more**

■ W3C Web Accessibility Tutorials | Tables Concepts: <https://www.w3.org/WAI/tutorials/tables/>

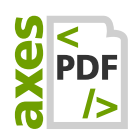

# <span id="page-10-0"></span>**2 The Table Tool**

## <span id="page-10-1"></span>**2.1 What is the TABLE TOOL?**

With the TABLE TOOL you can select table cells, check them, add SCOPE attributes or Header IDs. In order to use it, the table already has to be tagged properly.

If tags are missing in your document, you are not able to select table cells or use the TABLE TOOL at all.

## <span id="page-10-2"></span>**2.2 How do you start the TABLE TOOL?**

You find the button to start the TABLE TOOL in the **RIBBON TAB:VIEWER**, in the **TOOLGROUP: TOOLS**, **BUTTON: TABLE**:

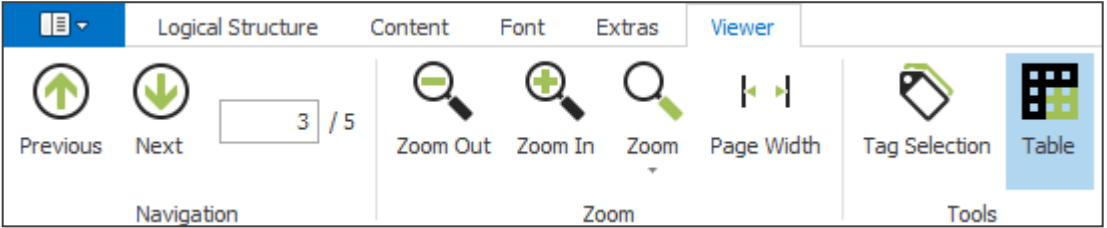

Figure 1: The tab VIEWER with the TABLE TOOL.

# <span id="page-10-3"></span>**2.3 Basic features**

## <span id="page-10-4"></span>**2.3.1 Different types of table cells**

If you select table cells by using the TABLE TOOL, you can recognize the type of the cell based on 3 different marks:

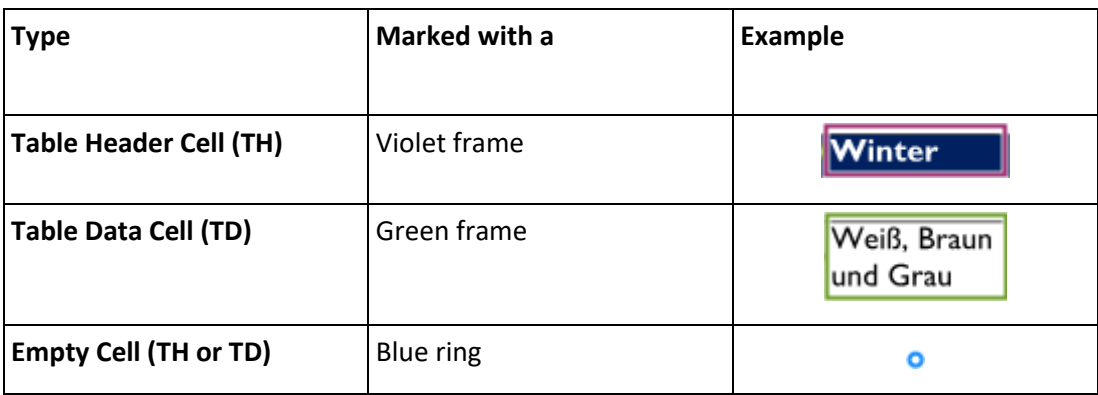

## <span id="page-10-5"></span>**2.3.2 Understanding the circle symbol**

If you select table cells, it appears a circle symbol on the left side of the selected cells as well as on the left side of related cells, that could be associated with the selected cells as header cells.

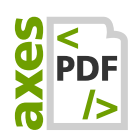

#### The indicator symbol (on the left side of selected cells)

If there is no association between selected cells and header cells, the INDICATOR SYMBOL is empty. If selected cells are already associated with header cells, the number in the circle symbol indicates, how many header cells are associated.

The task icon (on the left side of header cells, that could be associated to selected cells) The TASK ICON indicates, with which header cells the selected cells could be associated with and if you could do this for a single header cell or a bunch of header cells.

You can also use the task icon to de-associate header cells with selected cells by holding the ALT key. The circle of the task icon changes its colour to red. This indicates the de-associating mode.

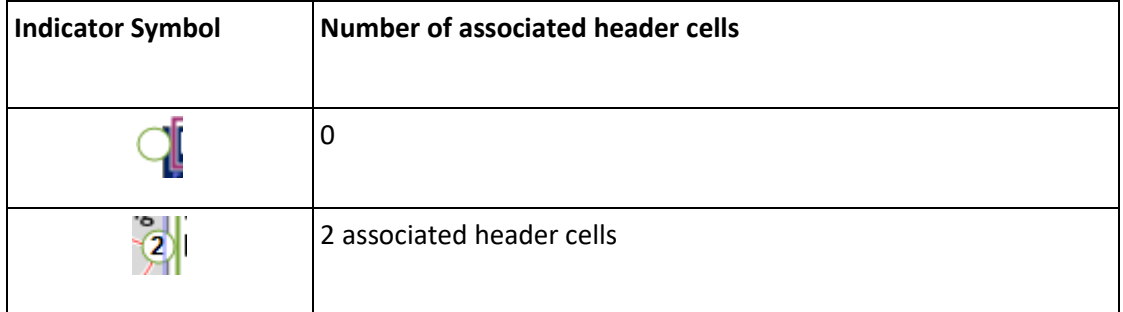

#### <span id="page-11-0"></span>**2.3.3 Recognize and check associated header cells**

Additionally, RED LINES indicate, with which header cells a selected cell is associated.

#### <span id="page-11-1"></span>**2.3.4 Associate header cells**

In order to associate cells with header cells you can choose between two strategies:

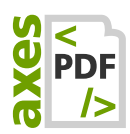

- $\overline{\mathbf{B}}$  $^{\circ}$ Exam Out 200m In 200m Page Width  $\odot$  $\ddot{\circ}$ E  $\begin{array}{|c|c|} \hline \quad & 1 \\ \hline \quad & 1 \\ \hline \end{array}$  $T_{\text{DQ}}$ Next **Navioa** Logical Struct<br>
A D Document<br>
A T H H2<br>
A H2<br>
H3<br>
H3<br>
H3<br>
H3 Logical Structure Tree  $\begin{array}{c|c|c|c|c|c|c} \hline \times & \times & \times & \times & \times \\ \hline \times & \times & \times & \times & \times \\ \hline \end{array}$ Simple Tables with Scope Canada: Economic and financial data Real Sector Inine (default<br>Left Right, To  $\frac{\sqrt{X}}{\sqrt{X}}$ Data for<br>evious period SDDS data category Unit description -- Period of Catest data None<br>None<br>Row CS millions<br>at current prices<br>SAAR GDP<br>at current prices  $Q1/15$ 1.977.028 1,991,596 GDP<br>at constant prices CS millions<br>of chained (2007),<br>SAAR  $Q1/15$  $1762 A0$ 1.765.019 SDDS data category<br>and component Unit description--Period of<br>latest data Latest data Data for<br>vious period C\$ millions<br>of chained (2007),<br>SAAR May/15 1,643,015 1,646,723 Production index<br>(GDP by industry) SDDS data category<br>and component Unit descriptio Period of<br>latest data data Data for<br>previous period  $Jun/15$ Employme 000, SA  $17.947$  $17.95$  $\frac{000, 3A}{000, SA}$ Unemploymen  $Jun/15$  $1,304$  $1,308$  $Mav/15$ **Wages/Earning**  $CS.SA$ 948.15 953.70 rch Toc  $\sim$   $\sim$
- **1.** Only select header cells and add the appropriate SCOPE ATTRIBUTE in the contextsensitive **RIBBON TAB: PROPERTIES**. In the following example it is the SCOPE: ROW.

**2.** Only select data cells or nested header cells: the task icons with the symbols TRIPLE BAR, SINGLE BAR or STAR appear on the left side of header cells that can be associated with the selected cells.

On MOUSE-OVER the task icon changes the colour to blue. According to the indicated symbol by CLICKING THE TASK ICON you can execute one of the following tasks:

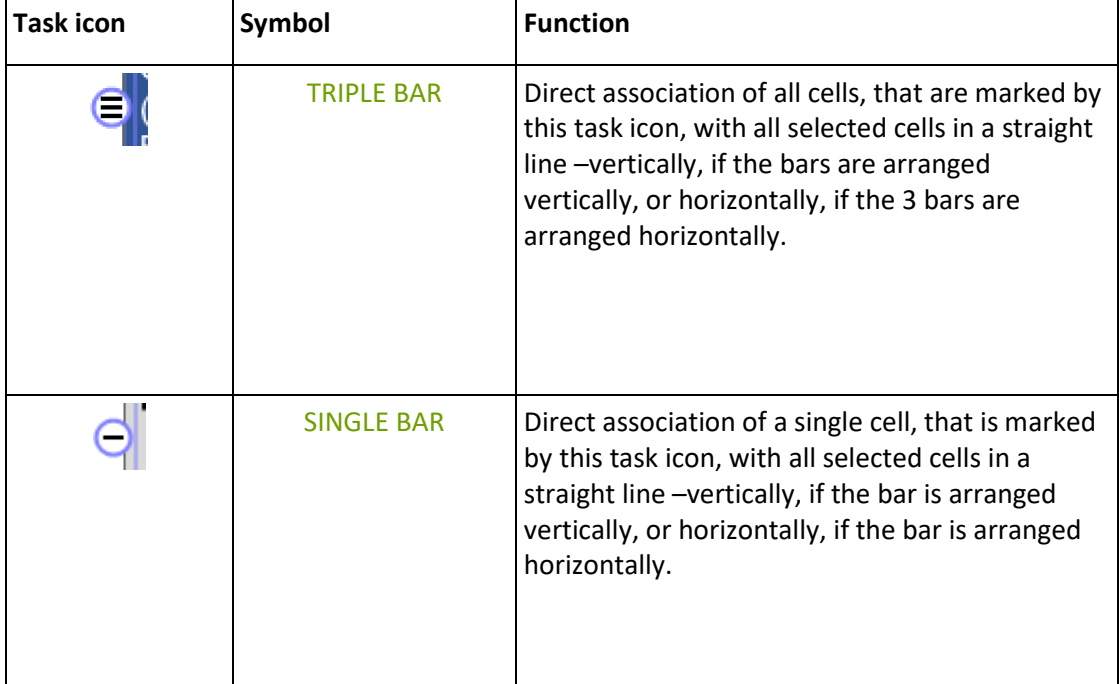

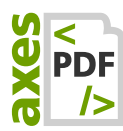

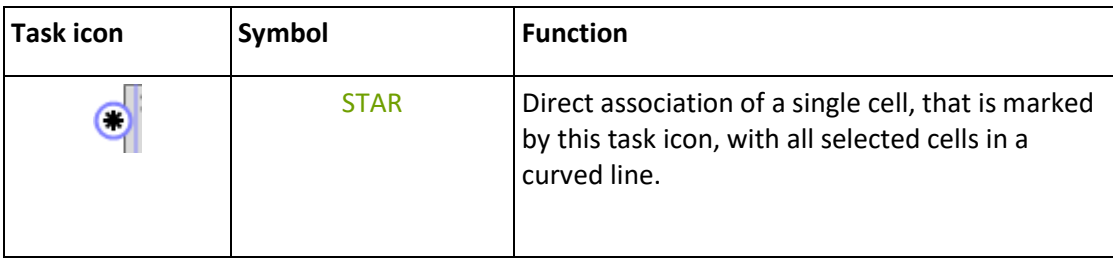

# <span id="page-13-0"></span>**2.4 Shortcuts**

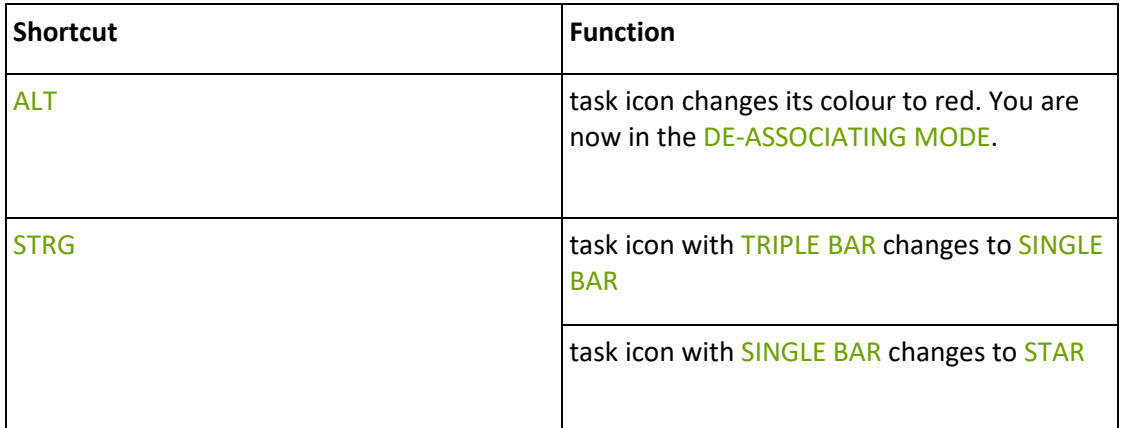

# <span id="page-13-1"></span>**2.5 Use the table tool efficiently**

## <span id="page-13-2"></span>**2.5.1 Step 1: Pre-Check**

Check first if your table really …

- is a data table
- is built logically
- has clear relations between header cells and data cells
- is understandable

If all requirements are met, continue with step 2. If you have a layout table, linearize it. In all the other cases your table cannot be made accessible.

### <span id="page-13-3"></span>**2.5.2 Step 2: Check if your table is tagged properly**

Check if your table is tagged properly:

- Are there still any table issues in the checking results of the automatic PDF/UA check?
- Are all header cells marked as TH?
- Are all data cells marked as TD?
- Are all empty cells marked with an appropriate tag  $(TD \text{ or } TH)$ ?
- Do all merged cells have the correct COLSPAN or ROWSPAN attributes?

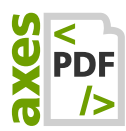

#### Are all rows marked as TR?

Select all cells in the table and check the markup based on the coloured frames.

If there are still header cells, that are marked as  $TD$ , then select only the related cells and change in the **RIBBON TAB: PROPERTIES** their structure type to TH.

## <span id="page-14-0"></span>**2.5.3 Step 3: Evaluate if you have a simple or a complex table**

Evaluate if every header in your table is valid for a complete column and/or a complete row.

#### If yes

Your table is a simple table.

You can choose the simplified association based on scope attributes. (See step 4a: Associate header cells by using SCOPE attributes). The SCOPE ATTRIBUTE determines, if a header cell is valid for a column, a row or both. You can choose between:

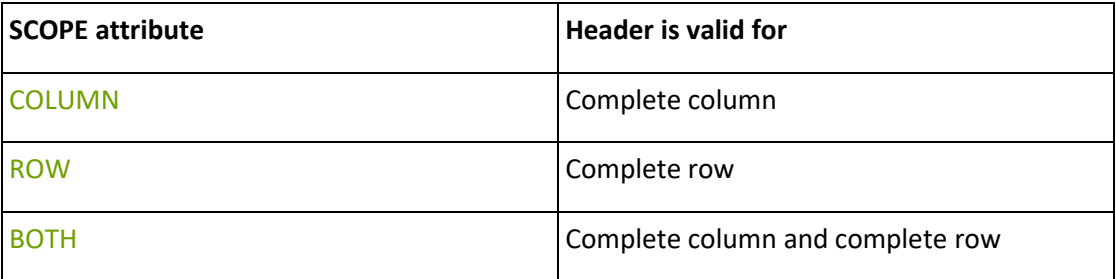

#### **Time Saver**

Do not evaluate your table if it is a simple or a complex one. Just associate header cells by using IDs. If you work with the TABLE TOOL in AXESPDF QUICKFIX you are as fast as using SCOPE attributes. You can jump over step 3 and go straight to step 4b: Associate header cells by using IDs.

#### If no

Your table is a complex table. You have to associate header cells by using IDs. (See Step 4b: Associate header cells by using IDs).

#### <span id="page-14-1"></span>**2.5.4 Step 4a: Associate header cells by using SCOPE attributes**

Use the following check list for associating header cells by using SCOPE attributes:

- **1.** Select all column headers
- **2.** Add the SCOPE attribute COLUMN in the **RIBBON TAB: PROPERTIES**
- **3.** Select all row headers
- **4.** Add the SCOPE attribute ROW in the **RIBBON TAB: PROPERTIES**
- **5.** Select all headers, that are valid for columns as well as for rows
- **6.** Add the SCOPE attribute BOTH in the **RIBBON TAB: PROPERTIES**

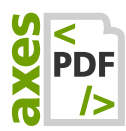

## <span id="page-15-0"></span>**2.5.5 Step 4b: Associate header cells by using IDs**

Use the following check list for associating header cells by using IDs:

- <span id="page-15-3"></span>**7.** Evaluate the deepest level of header cells.<sup>[1](#page-15-2)</sup>
- **8.** Select the associated data cells. You can select all these cells in one step. Associate these cells with the header cells by clicking the task icon TRIPLE BAR on the left side of the first header cell with the deepest level. If there is only one header cell, that you can associate the selected cells with, click the task icon SINGLE BAR. You can do this at the same time vertically (for column headers) and horizontally (for row headers)
- **9.** Then select the header cells, that you have associated with, and associate their headers by clicking the related task icon.
- **10.** Repeat step 3 until you have reached header level 1. You do not have to select these cells because there are no header cells with level 0.

#### <span id="page-15-1"></span>**2.5.6 Step 5: Final check of associated header cells**

Finally check your associated cells. As a first step click on the **BUTTON: TAG SELECTION**.

If you have associated the cells by using the  $SCOPE$  attributes, select one row or column of TH cells. The associated cells are highlighted in red.

If you have associated the cells by using HEADER IDs, select one or several TD cells. The associated cells are highlighted in green. If you have multi-level header cells, start at the deepest level. Only the directly associated header cells are highlighted and not all header cells.

 $\overline{a}$ 

<span id="page-15-2"></span> $<sup>1</sup>$  $<sup>1</sup>$  $<sup>1</sup>$  Related to header cells the deepest level is the level with the highest number. For example: header</sup> level 4 is deeper than header level 2.